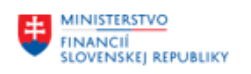

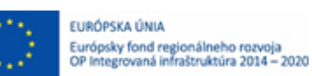

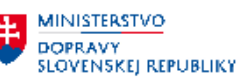

**MINISTERSTVO** MINISTERSTVO<br>A INFSTICII, REGIONÁLNEHO ROZVOJA<br>A INFORMATIZÁCIE<br>SLOVENSKEJ REPUBLIKY

## **POUŽÍVATEĽSKÁ PRÍRUČKA PRE PROJEKT CES**

**Aplikačný modul M10 – Predaj služieb**

**Lokálny admin**

#### **Centrálny ekonomický systém**

Operačný program Integrovaná infraštruktúra, Prioritná os 7

Názov projektu: Implementácia Centrálneho ekonomického systému

Kód ITMS 2014+ projektu: 311071M898

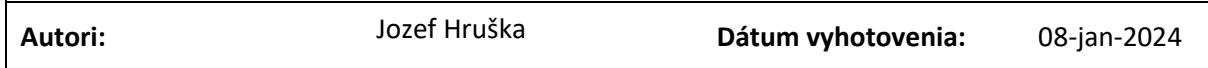

#### **História zmien**

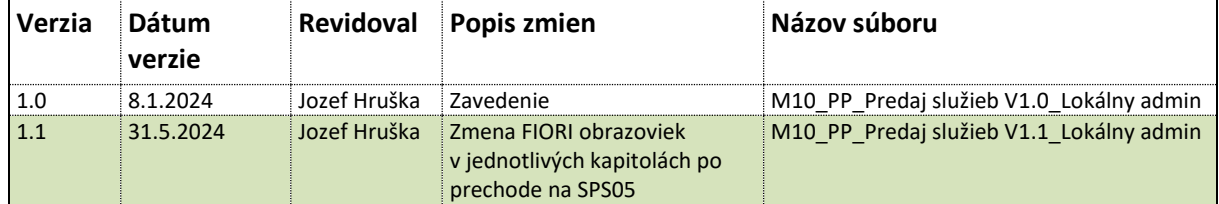

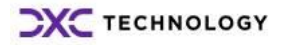

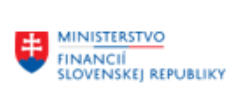

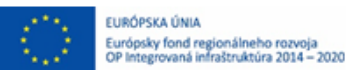

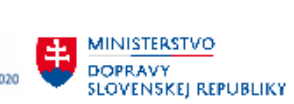

# Obsah

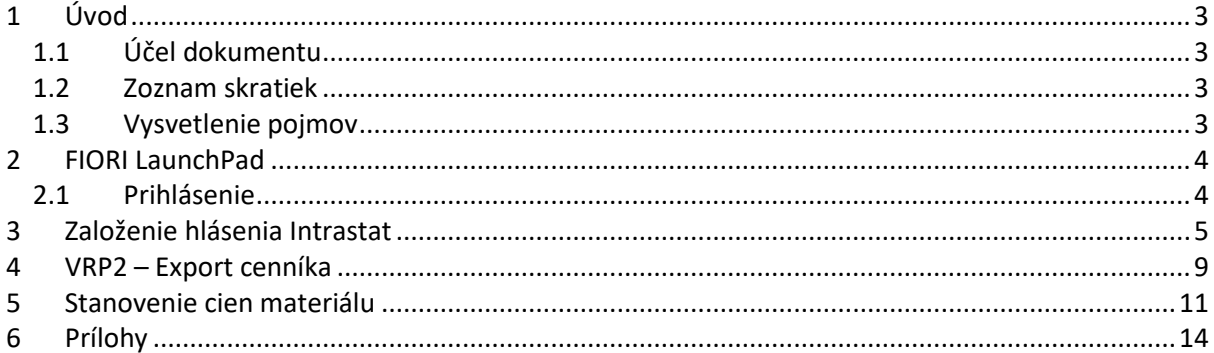

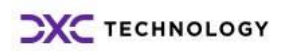

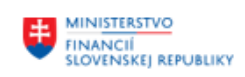

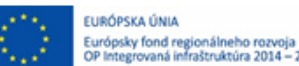

**MINISTERSTVO DOPRAVY SLOVENSKEJ REPUBLIKY** 

# <span id="page-2-0"></span>**1 Úvod**

### <span id="page-2-1"></span>**1.1 Účel dokumentu**

Modulová príručka je spracovaná tak, aby v jednotlivých kapitolách predstavovala aktivity, ktoré sú popísané v schválenej DŠR2 (v kapitolách 5.1 a 5.2) a zároveň boli kapitoly naviazané na jednotlivé SAP objekty.

Cieľom takéhoto postupu je s využitím vzájomnej logiky doteraz spracovaných a schválených dokumentov v podobe DŠR2, procesných dokumentov, toto prepojenie sumarizovať do modulovej používateľskej príručky. Z uvedeného je zrejmé, že takto pripravená príručka v rukách používateľa (HOG/OG/...) bude návodom, ako správne realizovať príslušný modulový proces.

Takto pripravená príručka bude aj naďalej aktualizovaná (rozširovaná a dopĺňaná) až do nábehu systému do produktívnej prevádzky.

Táto príručka rieši samostatne proces spracovania dát lokálnym adminom s priradenou rolou admina pre danú organizáciu v systéme CES.

### <span id="page-2-2"></span>**1.2 Zoznam skratiek**

V tejto podkapitole je uvedený zoznam skratiek v podobe jeho zotriedeného zoznamu. Tabuľka je zhrnutím skratiek identifikovaných a používaných v rámci tejto príručky.

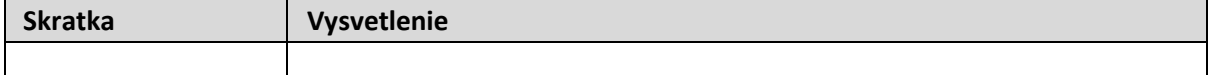

### <span id="page-2-3"></span>**1.3 Vysvetlenie pojmov**

V tejto podkapitole je uvedený zoznam vysvetlení jednotlivých pojmov v podobe jeho zotriedeného zoznamu. Tabuľka je zhrnutím pojmov identifikovaných a používaných v rámci tejto príručky.

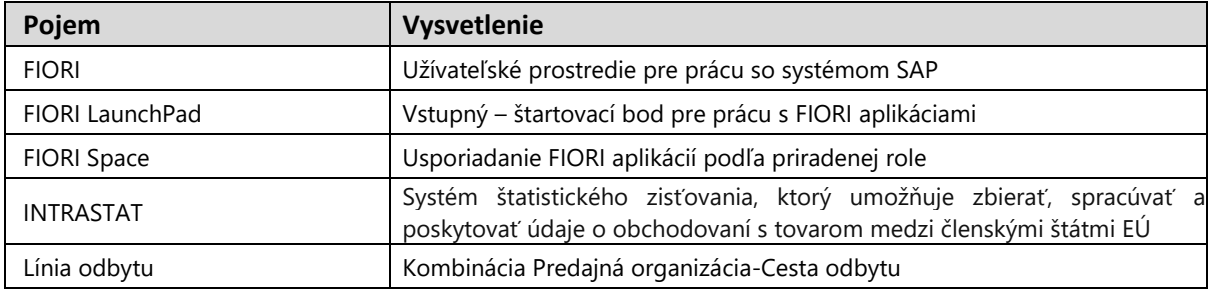

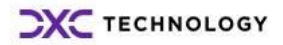

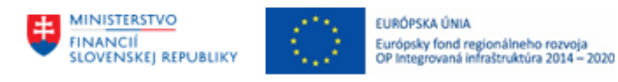

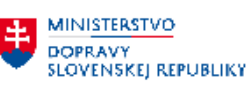

# <span id="page-3-0"></span>**2 FIORI LaunchPad**

## <span id="page-3-1"></span>**2.1 Prihlásenie**

Do FIORI je potrebné sa prihlásiť pod definovaným užívateľom a so zvoleným heslom.

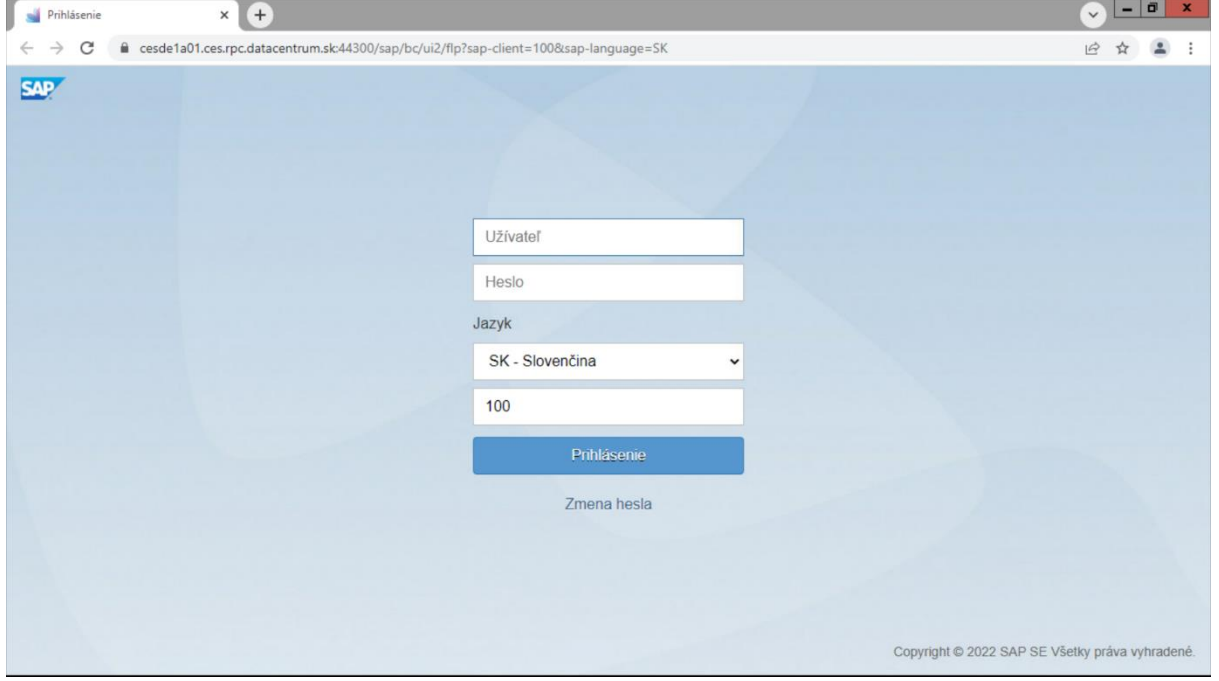

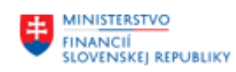

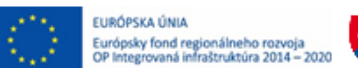

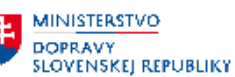

# <span id="page-4-0"></span>**3 Založenie hlásenia Intrastat**

Vo Fiori sa príprava mesačného hlásenia začína kontrolou cez dlaždicu Spravovať hlásenia Intrastat užívateľom. Pokiaľ potrebné hlásenie nebolo do tohto momentu vytvorené, je potrebné osloviť lokálneho admina s potrebným prístupom v systéme na spustenie hlásenia za požadovaný mesiac.

Výber záložky 9. Admin SD.

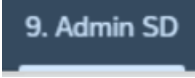

Záložka: 9. Admin SD Dlaždica: Vybrať odoslania a dodávky vrátené zákazníkom Hlásenie Intrastat

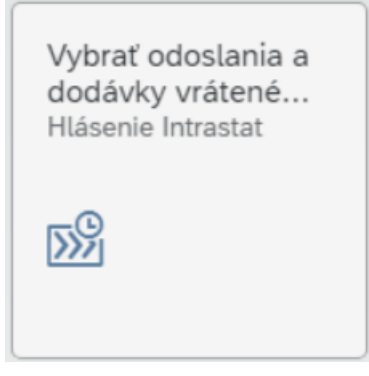

Cez pole Dátum od-do sa vyberie zo zoznamu období možnosť Mesiac.

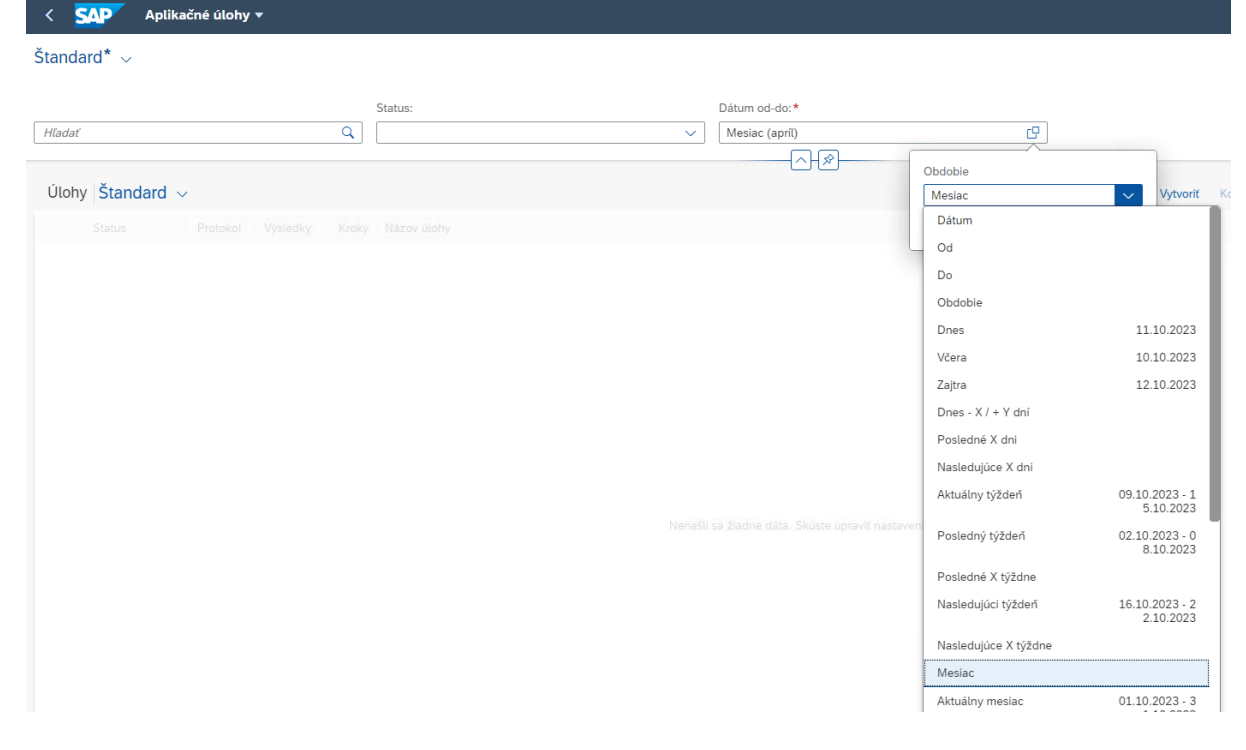

Po rozbalení možností v druhom poli sa vyberie konkrétny mesiac.

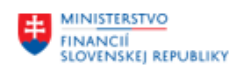

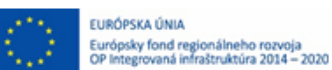

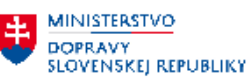

**HE MINISTERSTVO**<br>INVESTÍCIL REGION **MINISTERSTVO<br>INVESTICI, REGIONÁLNEHO ROZVOJA<br>SLOVENSKEJ REPUBLIKY** 

Dátum od-do:\*

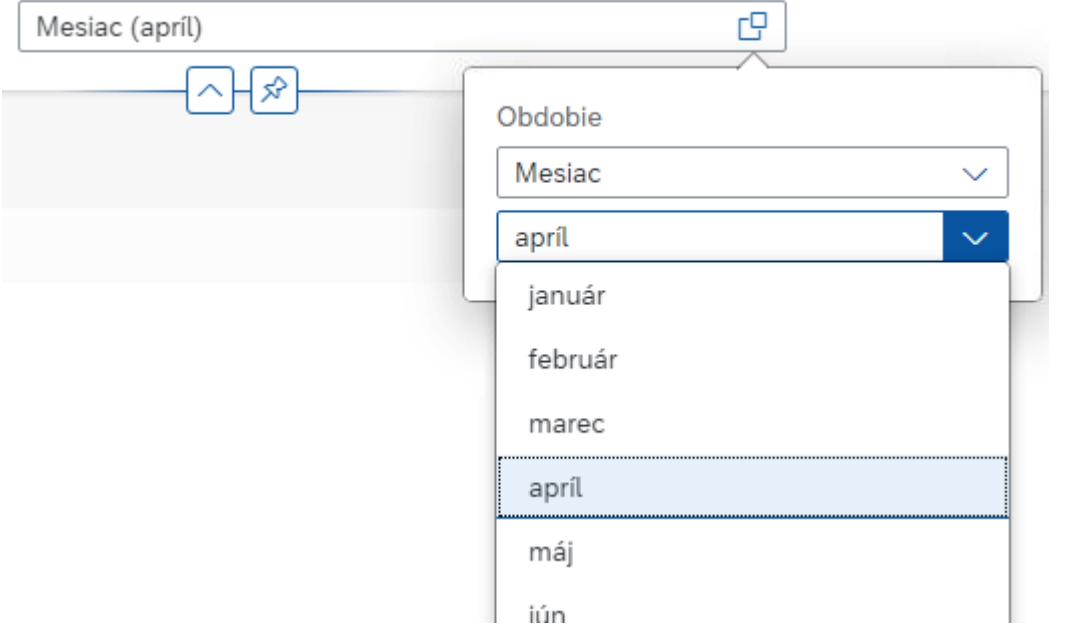

#### Kliknutie na tlačidlo Spustiť v pravom hornom rohu.

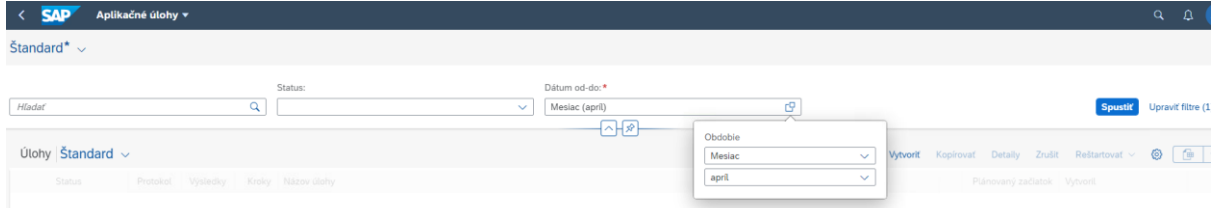

#### Kliknutie na prvý riadok v zozname a tlačidlo Vytvoriť.

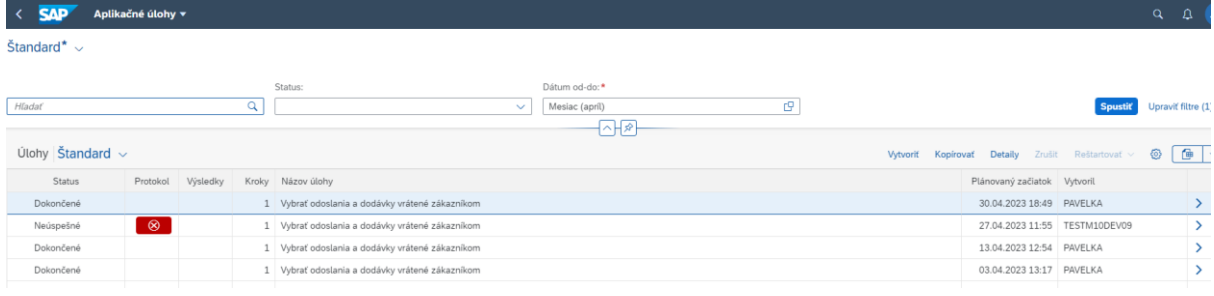

#### Kliknutie na tlačidlo Krok 2.

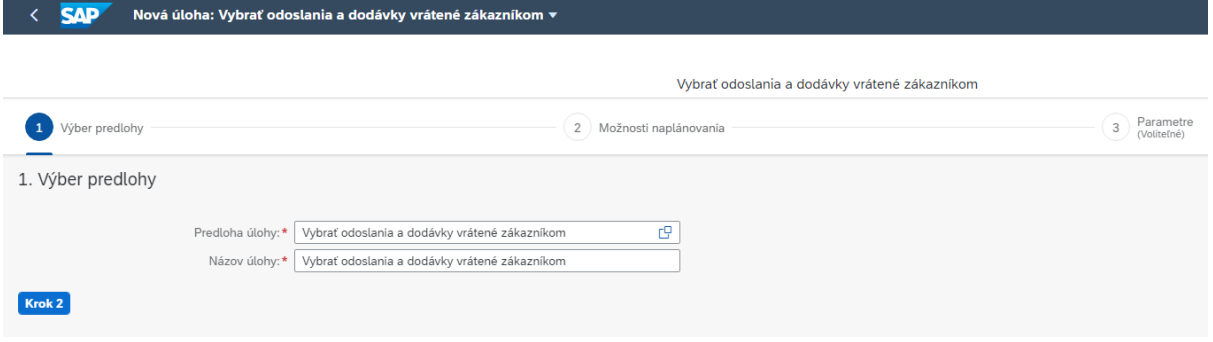

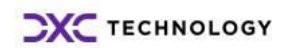

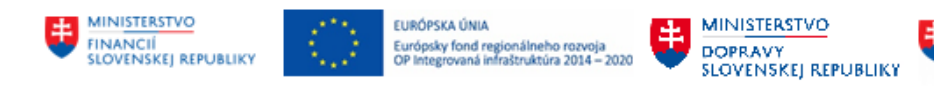

**MINISTERSTVO** MINISTERSTVO<br>A INFSTICII, REGIONÁLNEHO ROZVOJA<br>A INFORMATIZÁCIE<br>SLOVENSKEJ REPUBLIKY

#### Kliknutie na tlačidlo Krok 3.

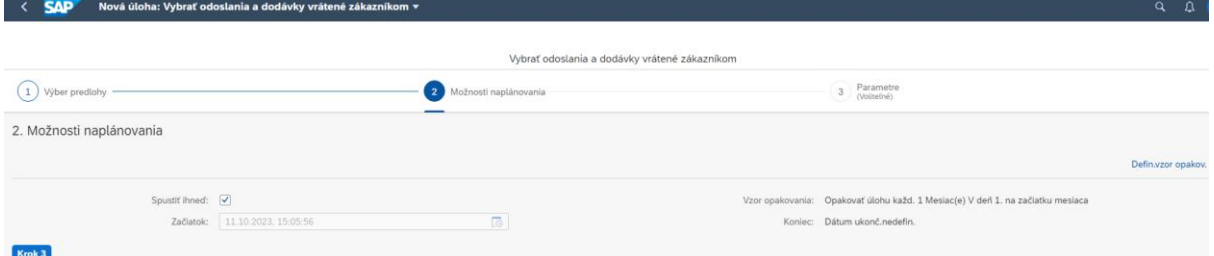

V ďalšom okne je potrebné rozbaliť možnosti v poli Osoba s povinnosťou predložiť informácie (Os.s pov.pred.infor.) a klikom na riadok sa vyberie číslo účtovného okruhu.

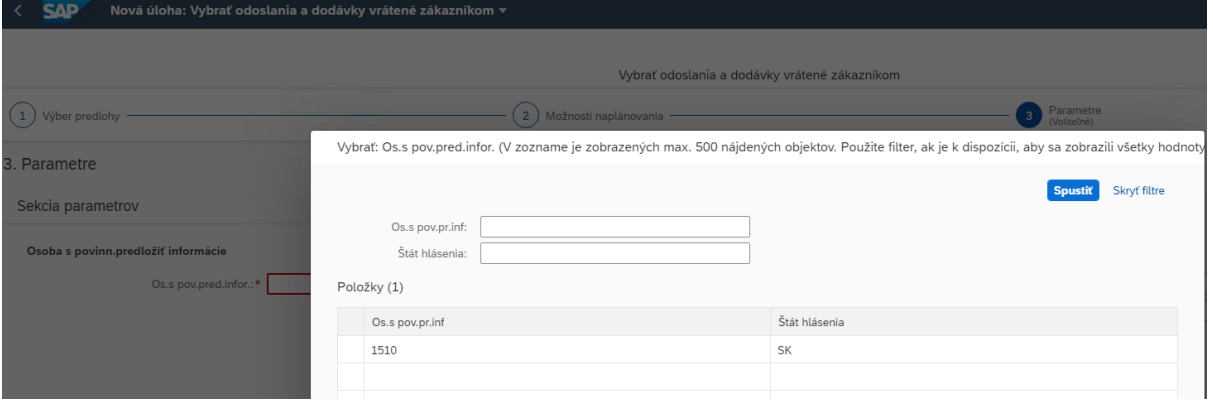

Na pravej strane okna sa vyberie správny rok a mesiac hlásenia cez výberové možnosti. Kliknutie na tlačidlo Naplánovať čím sa spustí systémový job, ktorý dané hlásenie založí.<br>< SAP Nové úloha: Vybrať odoslanie a dodávky vrátené zákaznikom v anglicha v anglicha v anglicha v anglicha v a

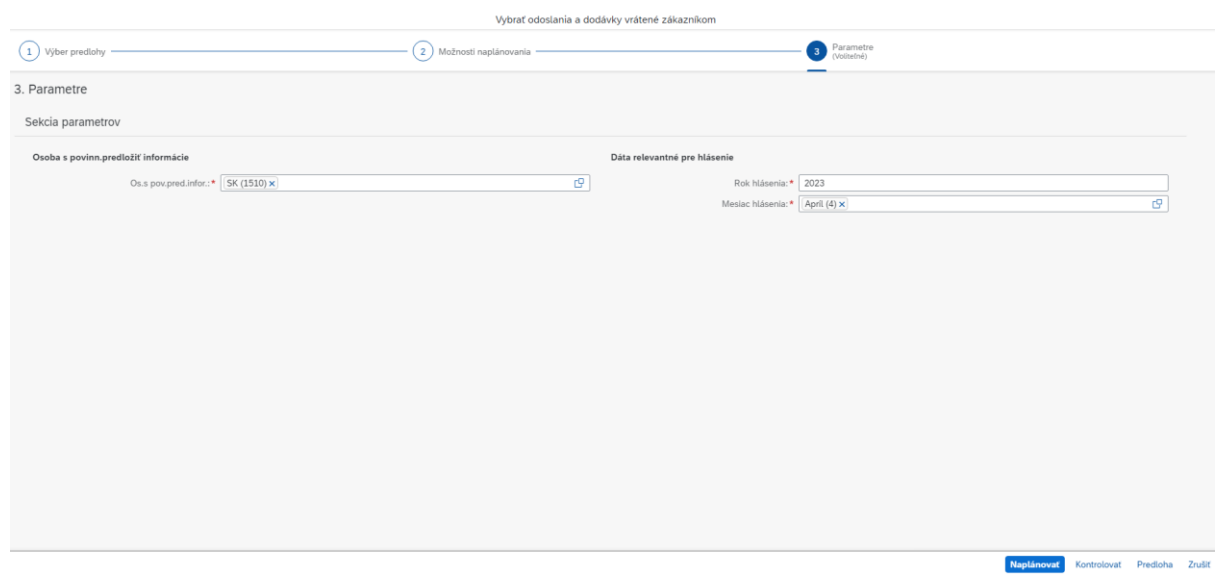

Admin potvrdí užívateľovi spracovanie požadovaného hlásenia a ten opätovne skontroluje dlaždicu Spravovať hlásenia Intrastat v záložke Doplnkové funkcie, či sa dané hlásenie vytvorilo.

#### **Poznámka:**

V prípade spracovávania vyššieho množstva dokladov za daný mesiac, môže spracovanie v systéme trvať aj niekoľko minút.

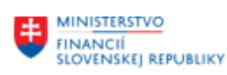

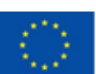

EURÓPSKA ÚNIA Európsky fond regionálneho rozvoja<br>Curópsky fond regionálneho rozvoja<br>OP Integrovaná infraštruktúra 2014 – 2020

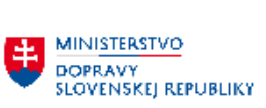

**HE MINISTERSTVO**<br>
INVESTÍCIÍ, REGIONÁLNEHO ROZVOJA<br>
SLOVENSKEJ REPUBLIKY<br>
SLOVENSKEJ REPUBLIKY

\* Os.s pov.pred.infor.: 1510 Ministerstvo financií SR Vybrať všetky hlásenia: □

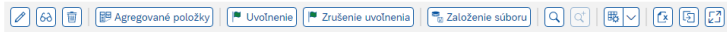

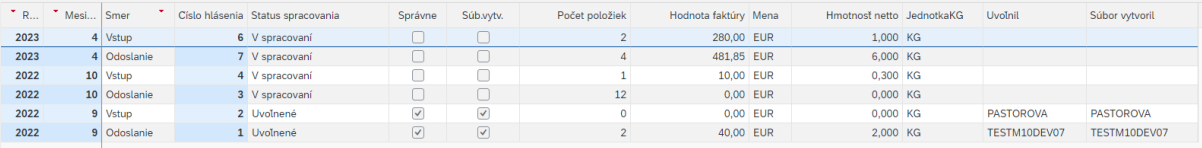

 $\mathbf{a}_-$ 

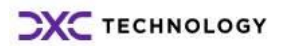

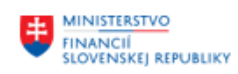

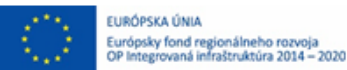

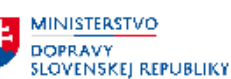

## <span id="page-8-0"></span>**4 VRP2 – Export cenníka**

Lokálny admin s priradenou rolou admina pre danú organizáciu má možnosť vykonať export cenníka v požadovanej štruktúre a vo voliteľnom formáte csv, xml alebo xlsx.

Podmienkou pre úspešné exportovanie cenníka je mať založené kmeňové záznamy materiálu/služby pre danú predajnú organizáciu s príznakom exportu do POS/VRP2 a zároveň, mať založené cenníky pre dané materiály.

Záložka: 9. Admin SD Dlaždica: VRP2-Export cenníka

Kliknutie na dlaždicu 'VRP2-Export cenníka'.

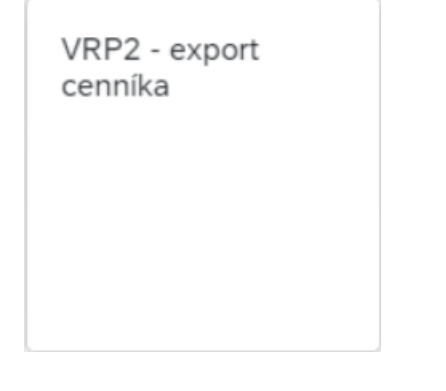

Na nasledujúcej obrazovke je potrebné zadať povinné údaje:

**Predajná organizácia** – číslo potrebnej predajnej organizácie

**Rozhodujúci dátum** – prednastavený systémový dátum, je možnosť zmeniť ho na vlastný požadovaný dátum

Výber **Činnosť** z troch dostupných možností podľa potreby – '**Zobrazenie/Zobrazenie –**

**rozšírené/Export'**

Voľba **Vykonanie**

Výber **Formát súboru** z troch dostupných možností podľa potreby (relevatné pri výbere Činnosti - Export) – '**CSV/XML/XLSX'** 

#### **Poznámka:**

Na výberovej obrazovke je možnosť zadať aj nepovinné údaje a to rozsah materiálov/služieb 'od - do' s príznakom pre export do VRP2 (napr. 80000483-80000492).

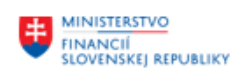

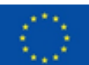

EURÓPSKA ÚNIA Európsky fond regionálneho rozvoja<br>OP Integrovaná infraštruktúra 2014 – 2020

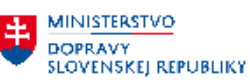

**ET MINISTERSTVO<br>INVESTÍCIÍ, REGIONÁLNEHO ROZVOJA<br>A INFORMATIZÁCIE<br>SLOVENSKEJ REPUBLIKY** 

Vykonanie

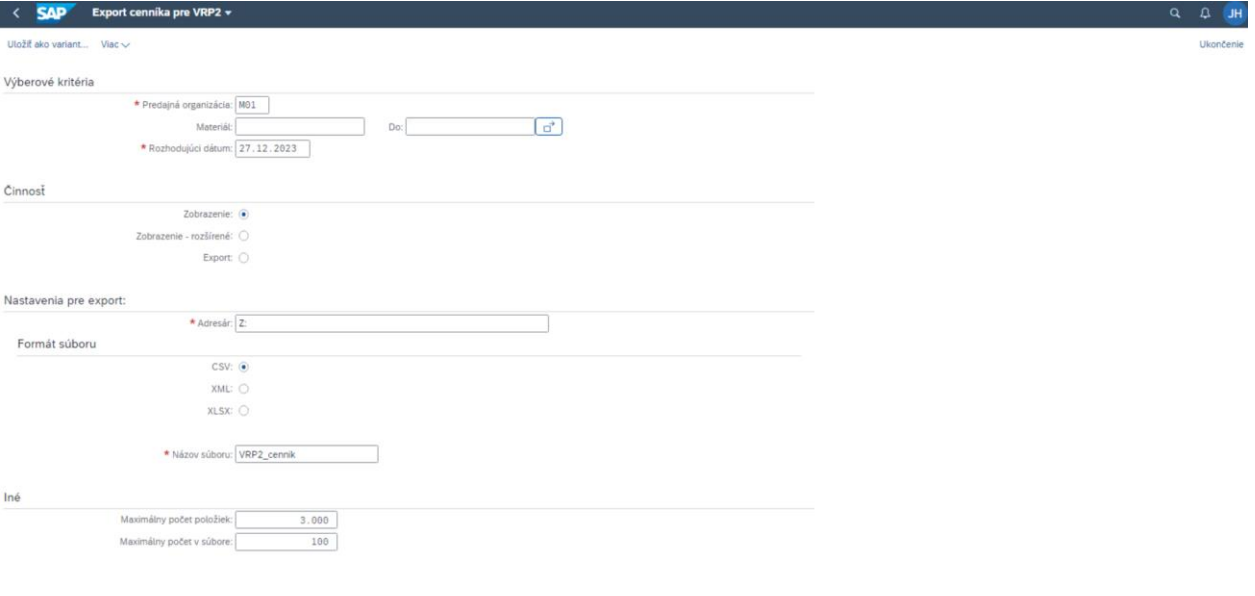

Podľa výberu činnosti, systém vykoná zobrazenie dát na obrazovke alebo export súboru vo zvolenom formáte.

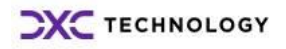

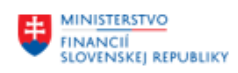

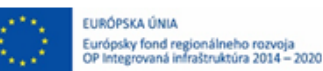

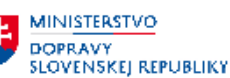

## <span id="page-10-0"></span>**5 Stanovenie cien materiálu**

FIORI aplikácia Stanovenie cien materiálu (Predaj), slúži admin-ovi len na kontrolu cien pre jeho organizáciu.

Zakladanie a úprava cien materiálov prostredníctvom tejto aplikácie je určené užívateľom organizácie, ktorí sú za túto činnosť zodpovední a postup pre týchto užívateľov je popísaný v hlavnej používateľskej príručke modulu M10.

Pre údržbu predajnej ceny – materiálu alebo služby – je potrebné zvoliť aplikáciu 'Stanovenie cien materiálu Predaj'.

Záložka: 1. Kmeňové dáta - Cenové podmienky Dlaždica: Stanovenie cien materiálu Predaj

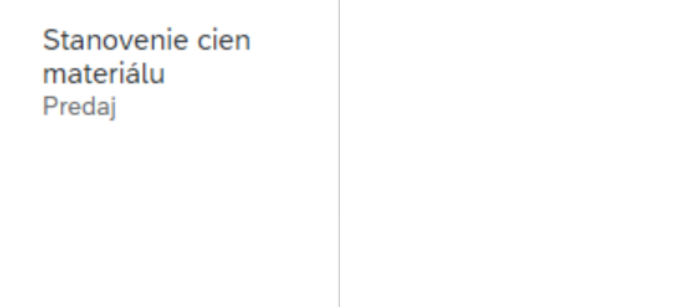

Po voľbe uvedenej aplikácie sa zobrazí okno s voľbou druhu podmienky.

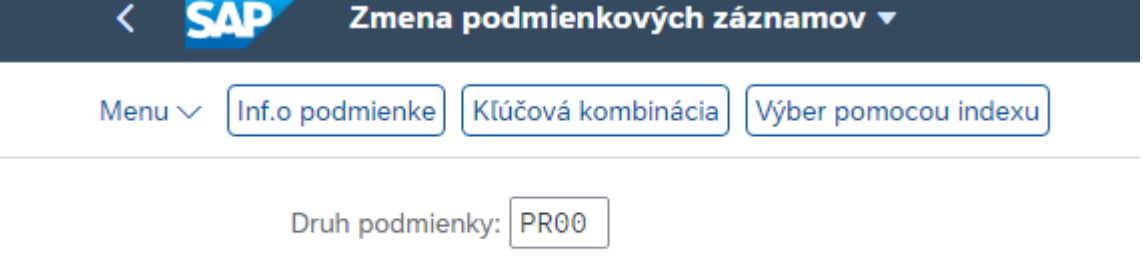

Je potrebné zadať druh podmienky **PR00.** Po stlačení Enter alebo voľbou Kľúčová kombinácia sa zobrazí zoznam preddefinovaných závislostí základnej predajnej ceny.

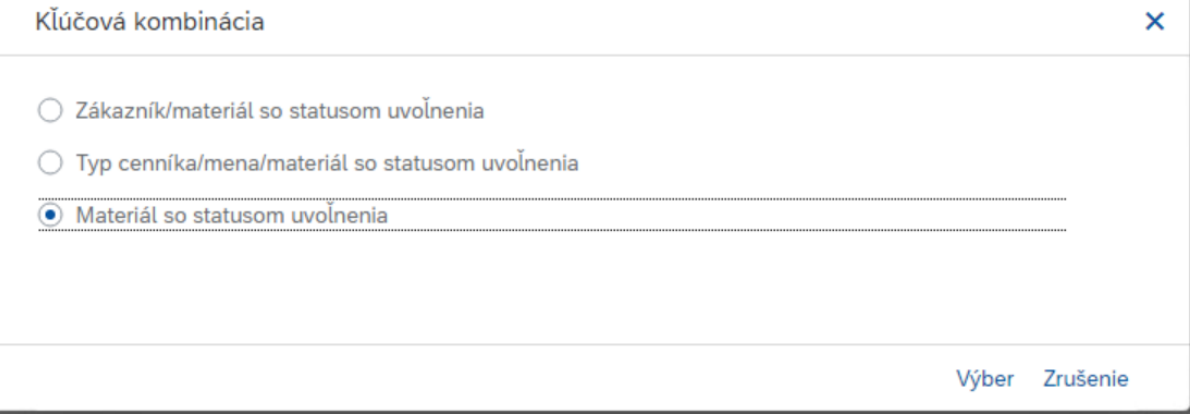

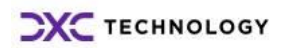

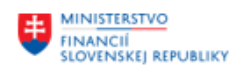

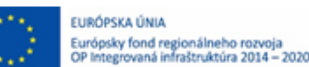

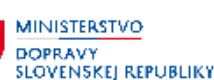

**MINISTERSTVO** MINISTERSTVO<br>INVESTÍCIÍ, REGIONÁLNEHO ROZVOJA<br>A INFORMATIZÁCIE **SLOVENSKEJ REPUBLIKY** 

V prípade, že je potrebné skontrolovať špecifickú cenu pre konkrétneho zákazníka a konkrétny materiál/službu, je potrebné vyznačiť možnosť Zákazník/materiál so statusom uvoľnenia. V prípade, že je potrebné skontrolovať základnú cenníkovú cenu materiálu/služby, je potrebné vyznačiť možnosť Materiál so statusom uvoľnenia.

#### **Poznámka:**

Kľúčová kombinácia Typ cenníka/mena/materiál so statusom uvoľnenia sa nepoužíva.

Pri výbere kľúčovej kombinácie Zákazník/materiál so statusom uvoľnenia sa zobrazí nasledovná obrazovka – aktivita je spojená so zmenou cenovej podmienky.

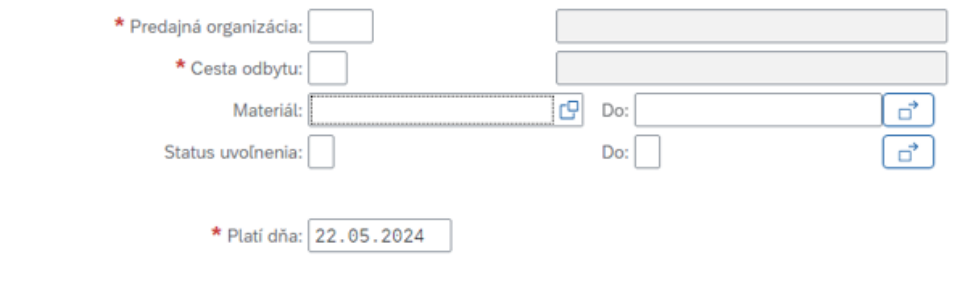

Podmienky označené na výmaz: √

Je potrebné zadať všetky údaje vyznačené na obrazovke hviezdičkou:

**Predajná organizácia –** je potrebné zadať príslušný kód predajnej organizácie

**Cesta odbytu –** je potrebné zadať príslušný kód cesty odbytu

**Zákazník –** je potrebné zadať príslušný kód zákazníka

**Materiál –** v prípade, že je známe konkrétne číslo materiálu, zadá sa toto číslo a systém následne zobrazí cenovú podmienku len pre tento materiál. V prípade, že tento údaj vyplnený nebude, systém zobrazí cenové podmienky pre všetky materiály, pre ktoré je s daným zákazníkom dohodnutá špecifická cena.

**Platí dňa –** je potrebné zadať rozhodujúci dátum, k akému sa cenové podmienky majú zobraziť. Zobrazia sa len tie cenové podmienky, ktoré sú platné v čase Platí dňa.

**Podmienky označené na výmaz –** príznak, či sa majú zobraziť aj podmienky označené na výmaz alebo len aktívne cenové podmienky.

Pri výbere kľúčovej kombinácie Materiál so statusom uvoľnenia sa zobrazí nasledovná obrazovka: Uložiť ako variant ... Možnosti Viac ∨

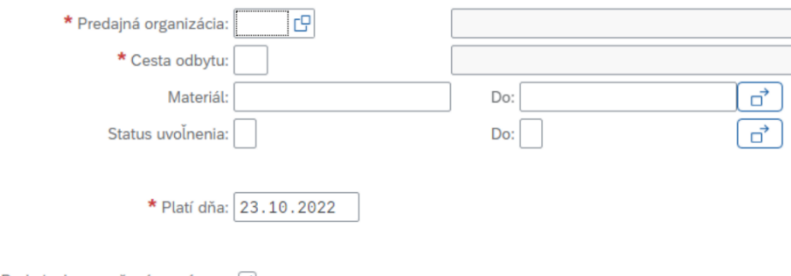

Podmienky označené na výmaz: √

Pre zadávanie údajov platia pravidlá uvedené vyššie.

Voľbou možnosti **Vykonanie** sa zobrazí zoznam cenových podmienok.

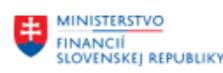

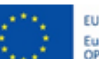

EURÓPSKA ÚNIA Európsky fond regionálneho rozvoja<br>OP Integrovaná infraštruktúra 2014 - 2020

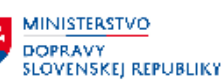

**MINISTERSTVO** INVESTICIÍ, REGIONÁLNEHO ROZVOJA<br>A INFORMATIZÁCIE<br>SLOVENSKEJ REPUBLIKY

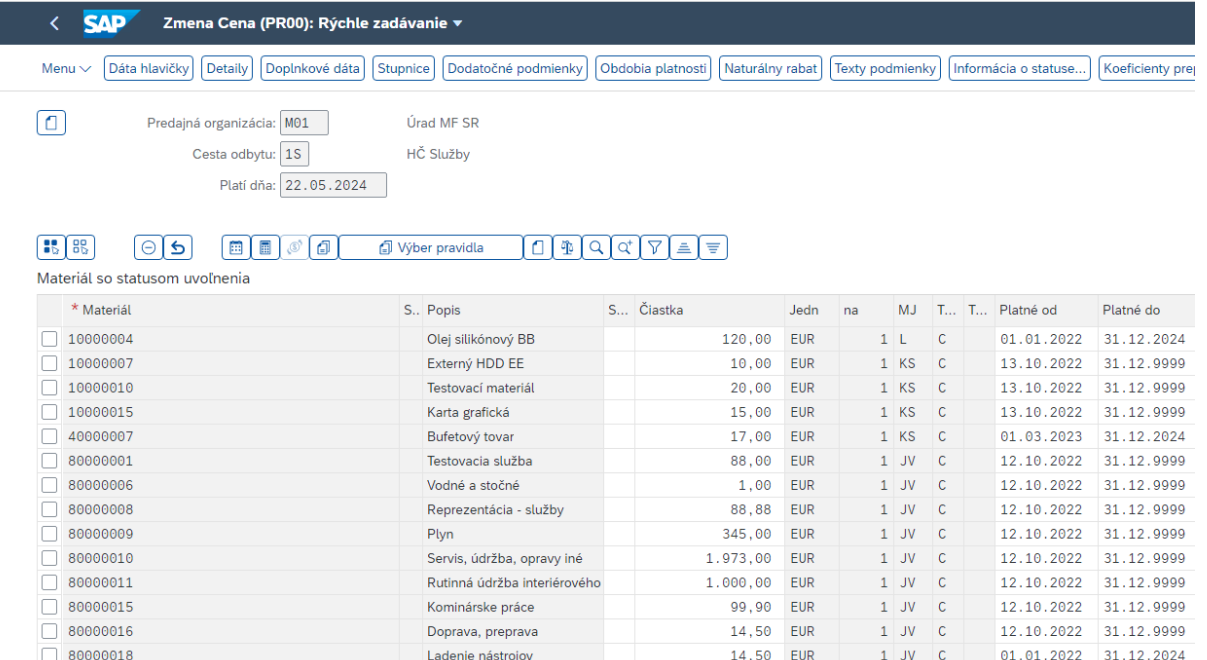

V príslušnom zozname je vypísaný materiál, čiastka, mena a obdobie platnosti príslušnej cenovej podmienky. V prípade, že podmienkový záznam obsahuje stupnicu, vyznačením príslušného záznamu a voľbou možnosti Stupnice je možné údaje stupnice zobraziť.

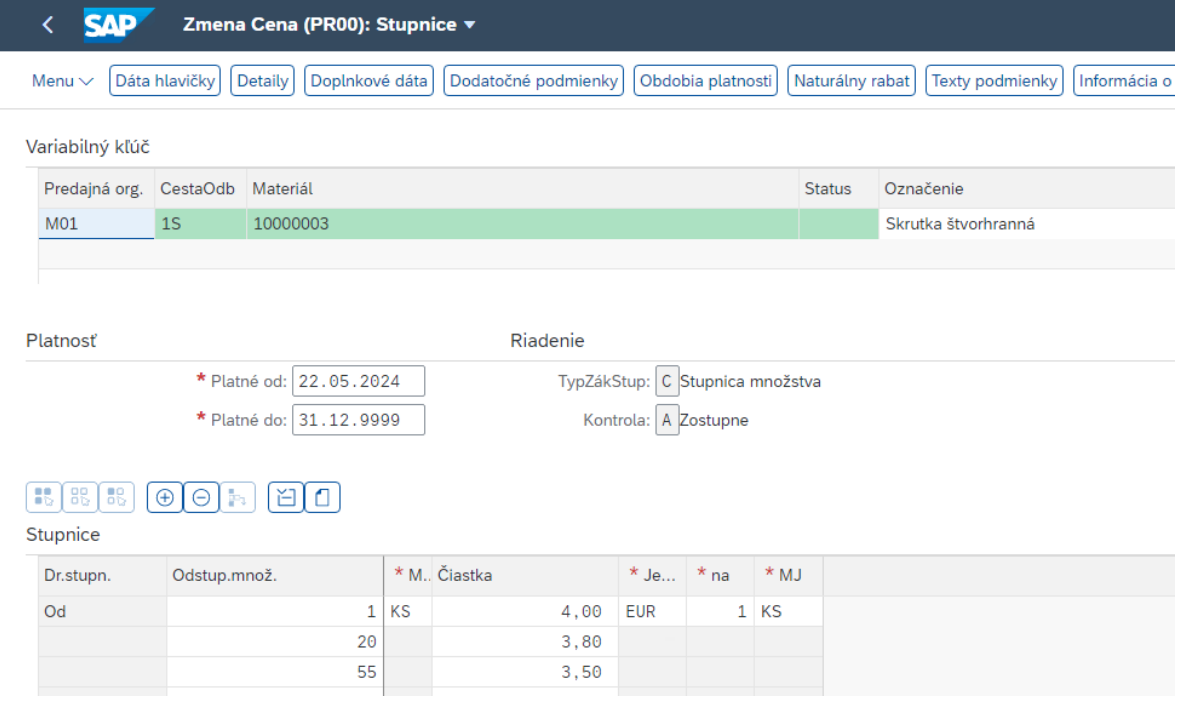

Výsledkom takto zobrazeného príkladu podmienkového záznamu bude automatické stanovenie ceny v odbytových dokladoch nasledovné:

Ak bude odbytový doklad založený pre predajnú organizáciu M01 a cestu odbytu 01 a zároveň sa bude predávať materiál 10000003-Skrutka štvorhranná, systém automaticky stanoví jednotkovú cenu **4,00€**.

V prípade, že zákazkové množstvo bude **20 až 54**, systém stanoví jednotkovú cenu **3,80€**.

V prípade zákazkového množstva **55 a viac** skrutiek bude jednotková cena stanovená na **3,50€**.

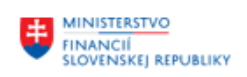

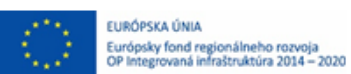

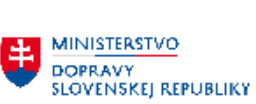

**HA MINISTERSTVO<br>AINFORMATIZACIE<br>SLOVENSKEJ REPUBLIKY**<br>SLOVENSKEJ REPUBLIKY

# <span id="page-13-0"></span>**6 Prílohy**

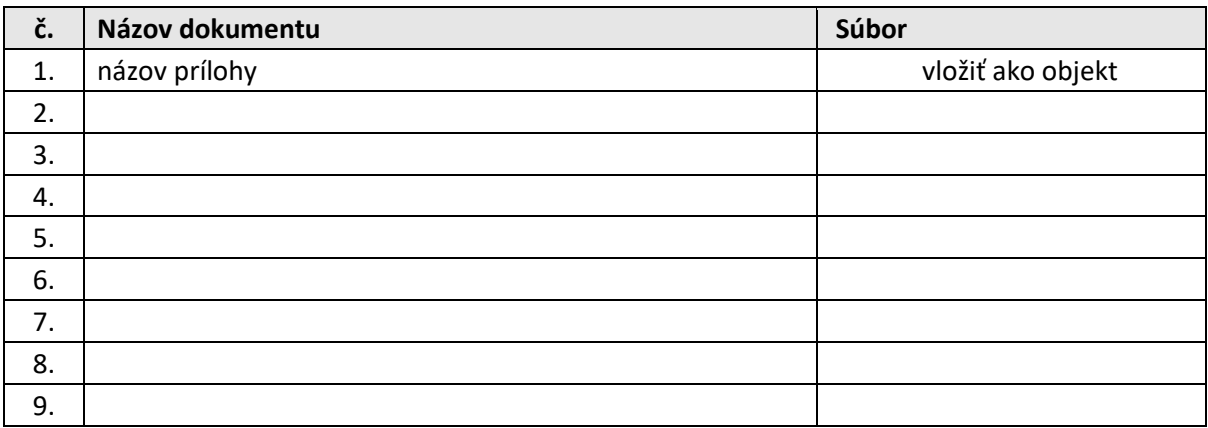

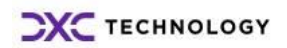